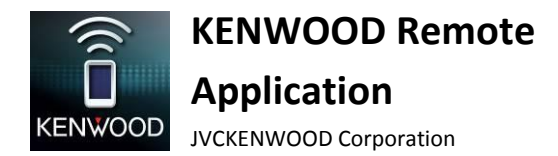

Application KENWOOD Remote

Mode d'emploi

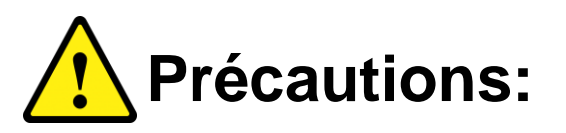

**N'utilisez aucune fonction qui risque de vous distraire de la conduite sure de votre véhicule.**

# **TABLE DES MATIERES**

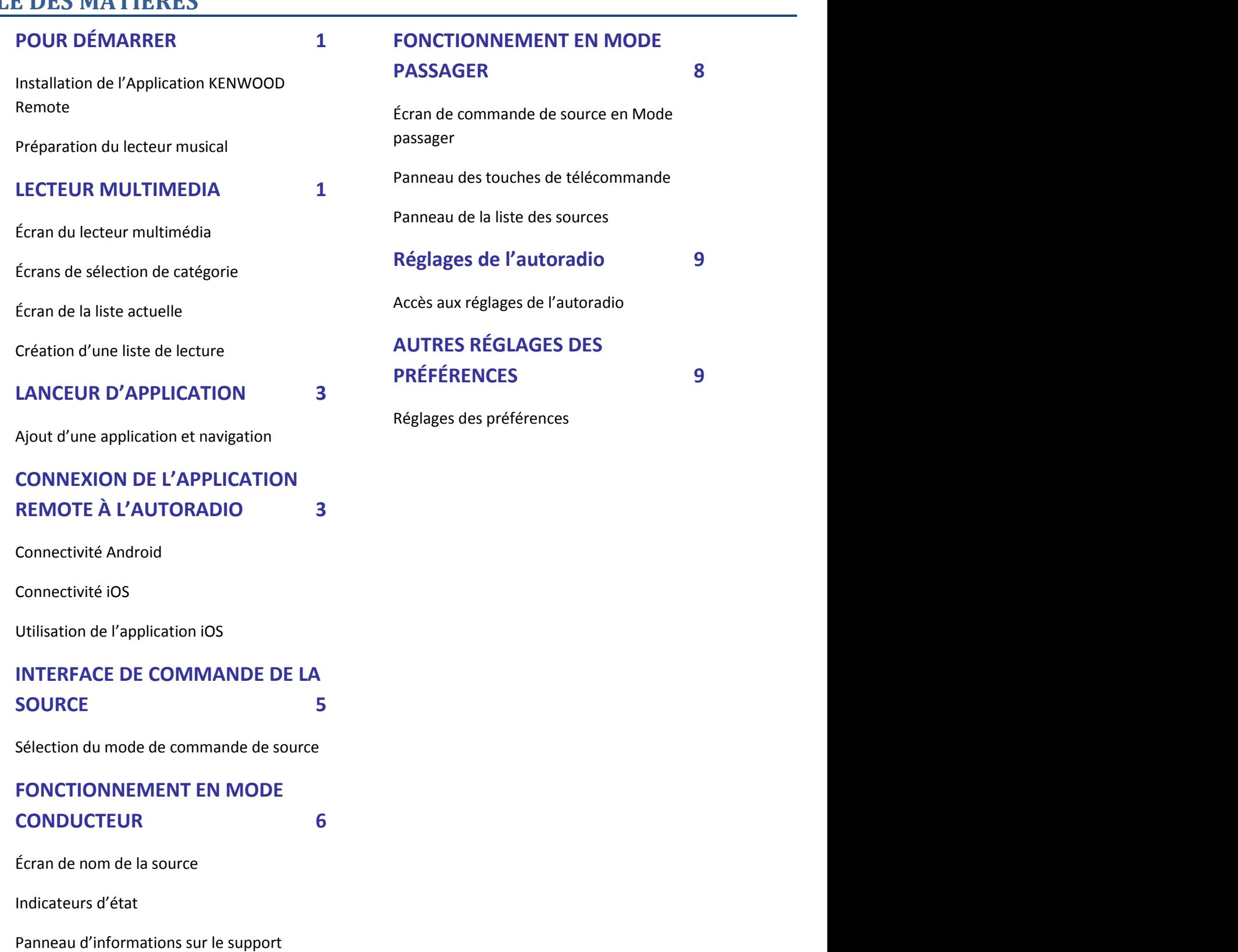

[Panneau de durée de lecture](#page-8-1)

[Contrôle gestuel](#page-8-2)

[Utilisation des contrôles gestuels](#page-8-3) 8

# <span id="page-2-0"></span>**POUR DÉMARRER**

L'application KENWOOD Remote nécessite les spécifications suivantes pour fonctionner:

- Android: Minimum: OS 4.4, recommandé OS 5.0 et supérieur
- iOS: Minimum: OS 8.0, recommandé OS 9.3 et supérieur
- Prise en charge Bluetooth

La configuration système donnée ci-dessus ne garantie pas que l'application fonctionne sur tous les périphériques compatibles Bluetooth®.

## <span id="page-2-1"></span>**Installation de l'Application KENWOOD Remote**

KENWOOD Remote est une application gratuite disponible dans le Google Play Store et l'Apple App Store. Cette application améliore l'expérience de l'utilisateur avec les autoradios compatibles KENWOOD. Recherchez "KENWOOD Remote" dans le "Store" pour localiser et télécharger l'application KENWOOD Remote dans votre appareil.

## <span id="page-2-2"></span>**Préparation du lecteur musical**

Copiez les fichiers de musique dans la mémoire interne ou la carte SD de votre appareil.

#### **Remarque**

*Si les fichiers de musique sont stockés dans la carte SD, ne retirez pas ni n'éjectez la carte SD pendant la lecture d'un morceau.*

#### **Fichiers audio pris en charge\***

- MP3 (.mp3)
- AAC-LC/TLP (.m4a, .aac)
- PCM/WAVE (.wav)
- Ogg Vorbis (.ogg)
- AMR-NB (.3gp)
- AMR-WB (.3gp)

*\*Dépend de votre smartphone*

# <span id="page-2-3"></span>**LECTEUR MULTIMEDIA**

Le mode de lecteur multimédia permet de lire les morceaux sauvegardés dans l'appareil.

## <span id="page-2-4"></span>**Écran du lecteur multimédia**

1. Touchez une l'écran du lecteur multimédia pour lire le morceau.

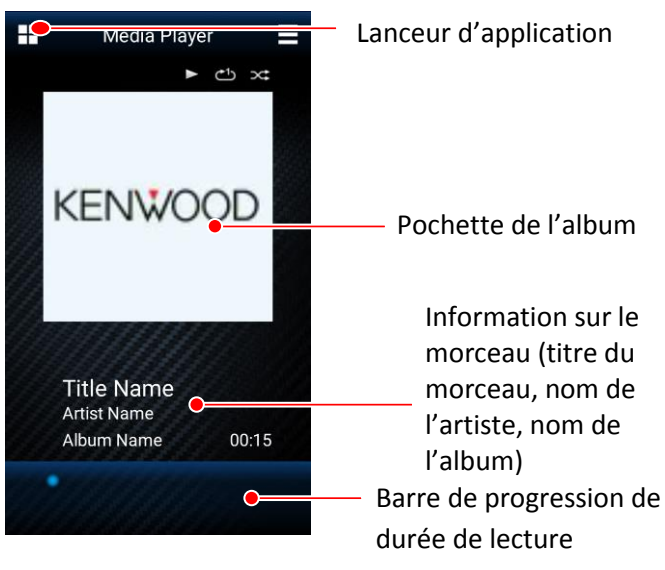

#### **Écran du lecteur multimédia**

- 2. Vous pouvez commander la lecture du morceau de la façon suivante:
	- Pour faire une pause ou reprendre la lecture, touchez une fois l'écran.
	- Pour sauter jusqu'au morceau précédent, faites glisser un doigt vers la gauche.
	- Pour sauter jusqu'au morceau suivant, faites glisser un doigt vers la droite.
	- Pour répéter tous les morceaux ou un morceau, faites une courbe vers la droite.
	- Pour lire les morceaux de façon aléatoire, faites une courbe vers la gauche.

(Reportez-vous à la page 7 pour les Contrôle gestuel)

## <span id="page-2-5"></span>**Écrans de sélection de catégorie**

*\*\* Disponible uniquement sur la version Android.*

Les morceaux dans votre appareil sont triés automatiquement en différentes catégories pour faciliter leur sélection. Cette liste d'écran affiche les morceaux dans leur catégorie respective.

1. Allez à "Menu > Content List" ou faites glisser un doigt vers le haut pour ouvrir l'écran de sélection de catégorie.

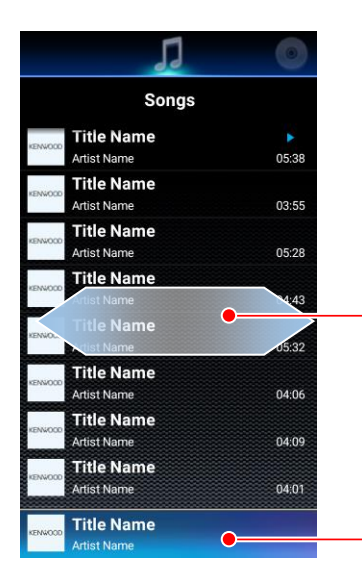

Faites un glissement vers le gauche ou vers la droite pour passer à une autre catégorie d'écran.

**Morceau en cours de lecture** Touchez pour passer à

l'écran du lecteur multimédia

 **Écran de liste**

Les catégories disponibles sont: Morceaux, Albums, Artistes, Liste de lecture et Styles.

2. Faites glisser un doigt vers la gauche/droite pour changer la catégorie ou touchez un élément pour le sélectionner. La hiérarchie des éléments est donnée ci-dessous:

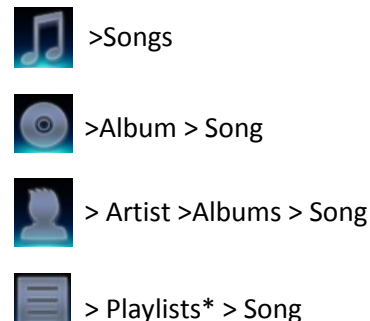

\* *Pour lire un morceau d'une liste de lecture, créez une liste de lecture et ajoutez vos morceaux favoris. -> Reportez-vous à LISTE DE LECTURE (page 3)*

Pour retourner à l'écran du lecteur multimédia, touchez le morceau en cours de lecture ou touchez la touche de retour de votre appareil.

## <span id="page-3-0"></span>**Écran de la liste actuelle**

Sur la base de la catégorie utilisé pour sélectionner le morceau en cours de lecture, l'ensemble des morceaux de la catégorie choisie est affiché sur l'écran de la liste actuelle.

1. Faites glisser un doigt vers le bas l'écran du lecteur multimédia pour ouvrir l'écran de la liste actuelle.

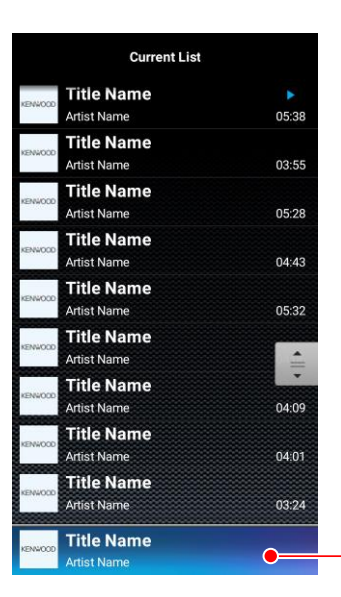

Morceau en cours de lecture

#### **Écran de la liste actuelle**

2. Touchez le morceau à lire.

Pour retourner au lecteur multimédia, touchez la touche de retour sur votre appareil.

## <span id="page-3-1"></span>**Création d'une liste de lecture**

*\*\* Disponible uniquement sur la version Android.*

Les listes de lecture permettent une sélection personnalisée des morceaux que vous souhaitez lire dans un certain ordre.

- 1. Dans l'écran de sélection de catégorie, faites glisser l'écran sur la catégorie Liste de lecture.
- 2. Sélectionnez "Add New Playlist"
- 3. Entrez un nouveau nom pour cette liste de lecture et sélectionnez OK.

# **Ajout de morceaux à une liste de lecture**

*\*\* Disponible uniquement sur la version Android.*

Des morceaux peuvent être ajoutés à la liste de lecture dans l'"Current List Screen" et dans l'"Category Selection Screen > Songs".

- 1. Pendant que vous vous trouvez dans un de ces 2 écrans, touchez de façon prolongée un morceau.
- 2. Un écran de dialogue "Add to Playlist" apparaît. Sélectionnez la liste de lecture appropriée pour ajouter le morceau sélectionné.

# <span id="page-4-0"></span>**LANCEUR D'APPLICATION**

#### *\*\* Disponible uniquement sur la version Android.*

La fonction de lanceur d'application vous permet d'accéder à des applications tierces en utilisant un interface tactile simple et plusieurs modèles de disposition.

Pour accéder au Lanceur d'application, touchez l'icône en haut à gauche de l'écran.

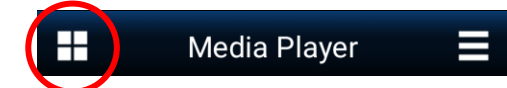

#### **Touchez l'icône en haut à gauche de l'écran**

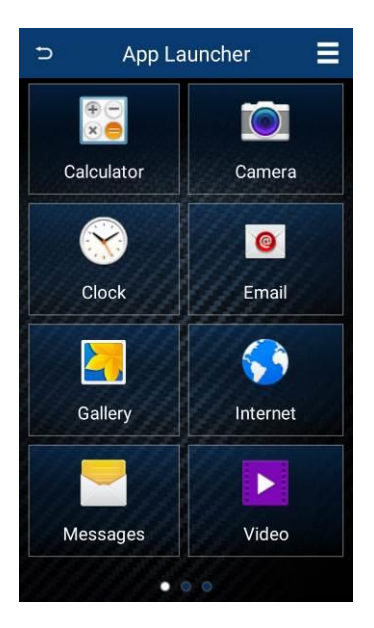

#### **Écran du Lanceur d'application**

### <span id="page-4-1"></span>**Ajout d'une application et navigation**

Pour ajouter une application au lanceur, touchez l'icône "+" d'une boîte vide. Un écran de sélection vous permet de faire défiler vos applications. Sélectionnez un contact et touchez "ADD".

Le lanceur d'application peut sauvegarder un maximum de 24 de vos applications préférées auxquelles vous pourrez accéder rapidement. Faites simplement glisser votre doigt vers la gauche et la droite pour naviguer entre les pages.

## <span id="page-4-2"></span>**CONNEXION DE L'APPLICATION REMOTE À L'AUTORADIO**

L'application Remote peut se connecter à un autoradio KENWOOD et peut envoyer des commandes de télécommande, recevoir des données et réaliser d'autre tâches avec des informations utiles de l'autoradio.

### <span id="page-4-3"></span>**Connectivité Android**

Afin d'accéder à la fonction de télécommande, le périphérique Android doit d'abord être apparié avec un autoradio KENWOOD compatible BT situé à moins de 10m du périphérique Android. (Consultez le site web KENWOOD pour connaître la compatibilité du périphérique.)

- 1.Réalisez un pairage Bluetooth entre le périphérique Android et l'autoradio KENWOOD.
- 2.Une fois le pairage réussi, préparez l'autoradio pour les connecter à l'Application Remote en allant sur le menu de réglage de votre autoradio.

#### **Pour les autoradio à affichage LCD:**

- Accédez à "Settings"
- Sélectionnez Remote App
- Sélectionnez "Select"
- Sélectionnez "Android", et sélectionnez "YES"
- Puis sélectionnez "Android List"
- Recherchez votre dispositif mobile et appuyez sur le bouton de volume. Si la connexion est réussie, un astérisque (\*) doit apparaître à côté de votre dispositif mobile.

#### **Pour les autoradio multimédia:**

- Accédez à Setup
- Sélectionnez "App Setup"
- Dans la sélection du type de périphérique, sélectionnez "Android/Other", et appuyez sur "Change"
- Sélectionnez "Bluetooth" et appuyez sur "Next"

- Sélectionnez "iOS", et sélectionnez "YES"
	-
- Sélectionnez votre dispositif mobile et appuyez sur "OK".
- 3.Lancez l'application KENWOOD Remote sur le périphérique Android.
- 4.Allez à "Menu > Connect" pour démarrer une connexion entre l'application et l'autoradio.
- 5.Sélectionnez l'autoradio qui a été apparié plus tôt dans la boîte de dialogue qui apparaît.
- 6.Attendez d'autres instructions qui apparaissent sur l'écran de l'application.
- 7.L'application est maintenant connectée à l'autoradio et elle entre en mode de commande de la source.
- 8.Si vous souhaitez vous déconnecter de l'autoradio, allez à "Menu > Disconnect" pour vous déconnecter de l'autoradio.
- 9.Si vous souhaitez reconnecter l'application à l'autoradio, allez dans les réglages de l'autoradio et sélectionnez Remote APP/Android List. Recherchez votre périphérique mobile et appuyez sur le bouton de volume. Un astérisque (\*) doit apparaître à côté de votre dispositif mobile.

### <span id="page-5-0"></span>**Connectivité iOS**

L'application iOS peut se connecter à l'autoradio soit par une connexion USB ou soit par une connexion Bluetooth (les deux connexions utilisent le protocole iAP Apple). Veuillez lire attentivement les instructions suivantes pour connecter l'autoradio.

### **Pour la connexion iOS BT:**

- 1.Réalisez un pairage Bluetooth entre le périphérique iOS et l'autoradio.
- 2.Une fois le pairage réussi, préparez l'autoradio pour les connecter à l'Application Remote en allant sur le menu de réglage de votre autoradio.

#### **Pour les autoradio à affichage LCD:**

- Accédez à "Settings"
- Sélectionnez Remote App
- Sélectionnez "Select"

#### **Pour les autoradio multimédia:**

- Accédez à Setup
- Sélectionnez "App Setup"
- Dans la sélection du type de périphérique, sélectionnez "iPod/iPhone", et appuyez sur "Change"
- Sélectionnez "Bluetooth" et appuyez sur "Next"
- Sélectionnez votre dispositif mobile et appuyez sur "OK".
- 3.Attendez que la source iPod BT devienne disponible sur l'autoradio et commutez sur la source iPod BT.
- 4.Lancez l'application Remote sur le périphérique iOS.
- 5.Allez à "Menu > Connect" pour démarrer une connexion entre l'application et l'autoradio.
- 6.Attendez d'autres instructions qui apparaissent sur l'écran de l'application.
- 7.L'application est maintenant connectée à l'autoradio et elle entre en mode de commande de la source.
- 8.Si vous souhaitez vous déconnecter de l'autoradio, allez à "Menu > Disconnect" pour vous déconnecter de l'autoradio.
- 9.Si vous souhaitez reconnecter l'application à l'autoradio, assurez-vous d'accéder d'abord à la source iPod BT.

## **Pour la connexion iOS USB:**

- 1.Connectez votre périphérique iOS à l'autoradio avec le câble USB.
- 2.Préparez l'autoradio pour les connecter à l'Application Remote en allant sur le menu de réglage de votre autoradio.

### **Pour les autoradio à affichage LCD:**

- Accédez à "Settings"
- Sélectionnez Remote App
- Sélectionnez "Select"

• Sélectionnez "iOS", et sélectionnez "YES"

#### **Pour les autoradio multimédia:**

- Accédez à Setup
- Sélectionnez "App Setup"
- Dans la sélection du type de périphérique, sélectionnez "iPod/iPhone", et appuyez sur "Change"
- Sélectionnez "USB 1-Wire" et appuyez sur "Next"
- Sélectionnez votre dispositif mobile et appuyez sur "OK".
- 3.Attendez que la source iPod USB devienne disponible sur l'autoradio et commutez sur la source iPod USB.
- 4.Lancez l'application Remote sur le périphérique iOS.
- 5.Allez à "Menu > Connect" pour démarrer une connexion entre l'application et l'autoradio.
- 6.Attendez d'autres instructions qui apparaissent sur l'écran de l'application.
- 7.L'application est maintenant connectée à l'autoradio et elle entre en mode de commande de la source.
- 8.Si vous souhaitez vous déconnecter de l'autoradio, allez à "Menu > Disconnect" pour vous déconnecter de l'autoradio.
- 9.Si vous souhaitez reconnecter l'application à l'autoradio, assurez-vous d'accéder d'abord à la source iPod USB.

### <span id="page-6-0"></span>**Utilisation de l'application iOS**

À cause de limitations techniques du protocole iAP sur l'autoradio, veuillez noter les comportements suivants quand vous utilisez l'Application Remote iOS avec l'autoradio.

• Quand l'Application Remote est connectée à l'autoradio via USB, accéder à la source Bluetooth coupe la connexion entre l'Application Remote et l'autoradio. Dans ce cas, veuillez quitter la source Bluetooth et reconnecter l'Application Remote.

• Quand l'Application Remote est connectée à l'autoradio via Bluetooth, accéder à la source USB/iPod-USB coupe la connexion entre l'Application Remote et l'autoradio. Dans ce cas, veuillez quitter la source USB et reconnecter l'Application Remote.

## <span id="page-6-1"></span>**INTERFACE DE COMMANDE DE LA SOURCE**

La commande de la source représente l'interface principale en mode de télécommande.

Avec cette interface, vous pourrez récupérer et voir des informations détaillées à partir de la source en cours de lecture sur l'autoradio, de même qu'utiliser les fonctions de base de la télécommande pour commander l'autoradio sur votre périphérique.

L'interface de commande de source se lance automatiquement chaque fois que l'Application KENWOOD Remote établit une connexion avec l'autoradio KENWOOD.

Il y a 2 modes de fonctionnement pour l'interface de commande de source. Le Mode conducteur et le Mode passager

## <span id="page-6-2"></span>**Sélection du mode de commande de source**

Le Mode de conducteur est un mode de commande basé sur les gestes, alors que le Mode passager est un mode de commande basé sur des touches. Veuillez choisir le mode de commande approprié pour commander l'autoradio en toute sécurité quand vous vous trouvez dans la voiture.

- 1. Sélectionnez la touche MENU dans le coin supérieur droit de l'écran.
- 2. Sélectionnez la touche "Mode", pour commuter entre le Mode conducteur et le Mode passager.

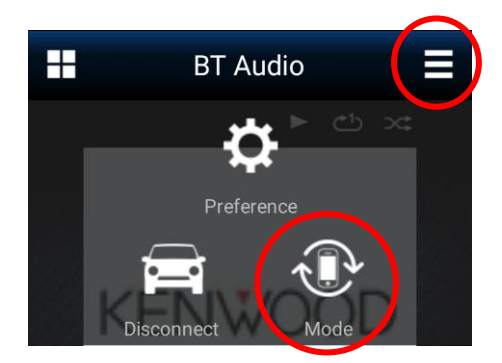

 **Écran de menu déroulant**

Les sections suivante donnent une description détaillée de l'utilisation de l'Application en Mode conducteur et en Mode passager.

## <span id="page-7-0"></span>**FONCTIONNEMENT EN MODE CONDUCTEUR**

Ce mode est commandé principalement par des commandes gestuelles et doit être utilisé par le conducteur du véhicule. Les commandes gestuelles permettent à l'utilisateur de commander l'autoradio sans avoir à regarder le dispositif mobile.*\*1*

## **Écran de commande de source en Mode conducteur**

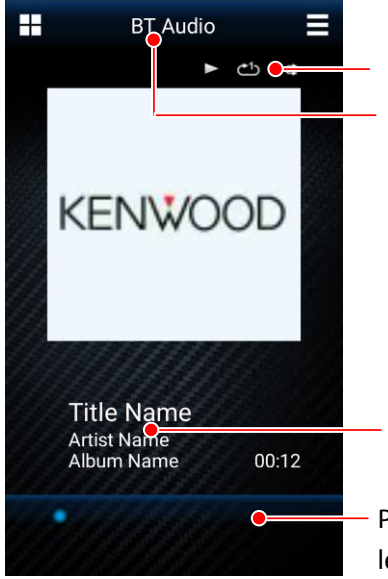

Indicateurs d'état Panneau de nom de la source

Écran d'informations sur le support

Panneau de durée de lecture

#### <span id="page-7-1"></span> **Écran de commande de la source Remarque**

*\*1* L'écran du mode Pilote est disponible uniquement pour certains modèles d'autoradio. Cette fonction n'est pas disponible pour les modèles ne prenant pas en charge cette fonction.

### **Écran de nom de la source**

Le panneau de nom de la source montre la source actuellement sélectionnée sur l'autoradio KENWOOD connecté. Le tableau suivant contient la liste des sources. (Certaines sources sont uniquement disponibles pour certains modèles.)

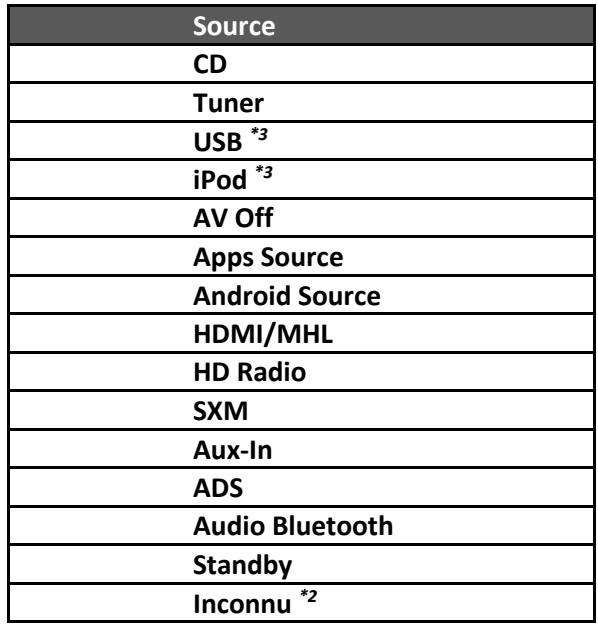

*\*2* Les sources qui ne prennent pas en charge nativement l'Application seront indiquées par "Unknown".

*\*3* Pour les sources avec double entrée (telles que les modèles double USB), le mot "Rear" est ajouté au nom de la source quand la 2e entrée est activée.

### <span id="page-7-2"></span>**Indicateurs d'état**

L'indicateur d'état indique l'état de la lecture. Pour certaines sources, certains icônes optionnels ne sont pas disponibles.

#### *Indicateur de répétition*

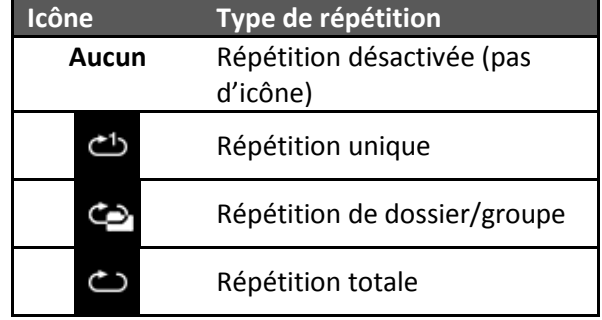

#### *Indicateur de lecture aléatoire*

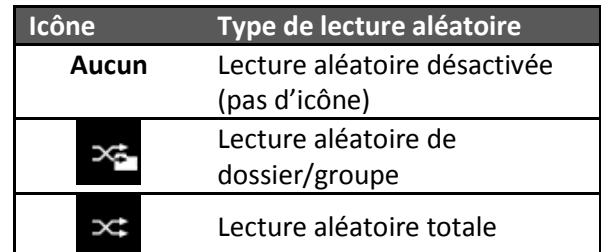

#### *Indicateur de lecture/pause*

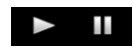

L'indicateur de lecture/pause montre l'état de lecture actuel.

### <span id="page-8-0"></span>**Panneau d'informations sur le support**

Le panneau d'information sur le support affiche certains informations sur le morceau ou la station de radio. Par exemple, quand un autoradio lis un morceau MP3 avec une balise ID3, le titre du morceau, le nom de l'artiste et le nom de l'album sont affichés.

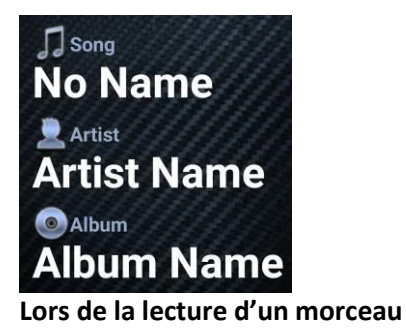

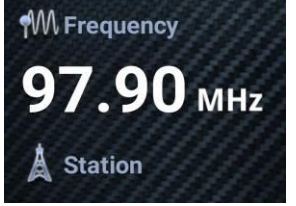

**Lors de l'écoute de la radio**

## <span id="page-8-1"></span>**Panneau de durée de lecture**

La barre de durée de lecture est disponible uniquement pour les sources audio BT.

## <span id="page-8-2"></span>**Contrôle gestuel**

Les contrôle gestuel est conçu pour effectuer une commande rapide sans regarder le smartphone.

Reportez-vous à l'aide intégrée de l'Application KENWOOD Remote ("menu->preference->help") pour plus de détails.

Tous les gestes de commande de l'Application KENWOOD Remote sont montrés sur l'illustration cidessous. *\*4*

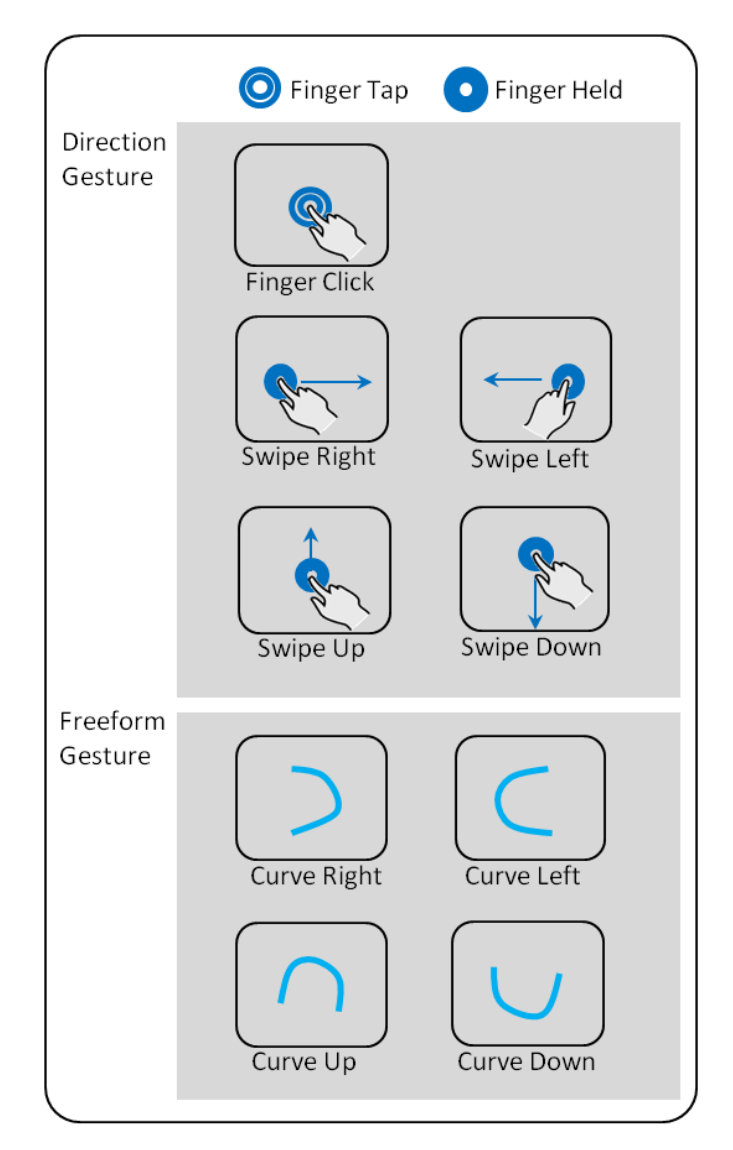

#### **Remarque**

*\*4* Les gestes de forme libre peuvent être lancées à partir de n'importe quelle direction aussi longtemps que la forme finale dessinée est similaire aux gestes du tableau.

<span id="page-8-3"></span>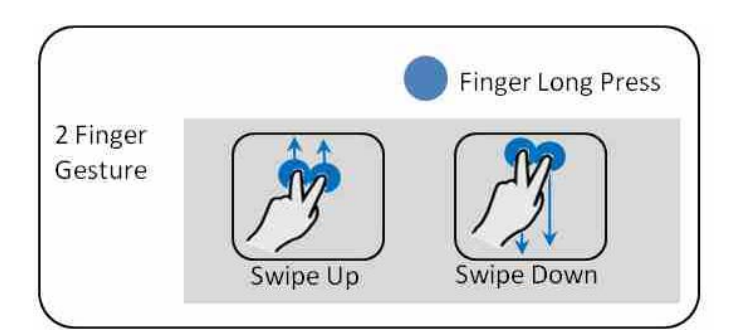

### **Utilisation des contrôles gestuels**

Les même contrôles gestuels réalisés pour différentes sources actionneront des commandes différentes. La description de chaque contrôle gestuel pour chaque source est indiquée dans le tableau ci-dessous.

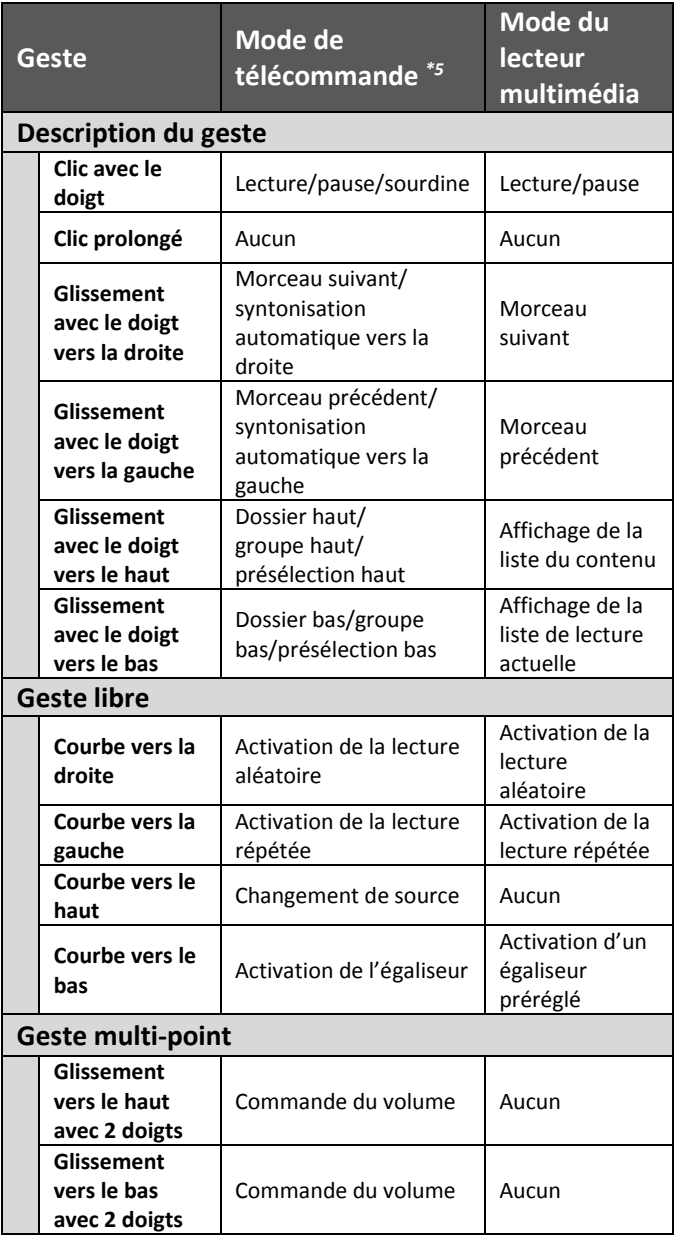

### **Remarque**

*\*5* Pour la source audio Bluetooth, les fonctions de commande dépendent du téléphone.

# <span id="page-9-0"></span>**FONCTIONNEMENT EN MODE PASSAGER**

Ce mode faire apparaître une interface à touche pour l'utilisateur dans un style ressemblant à une vrai télécommande. Ce mode offre aussi plus de fonctionnalités que le Mode conducteur. Parce que ce mode nécessite que l'utilisateur regarde le dispositif mobile pour commande l'autoradio, le conducteur du véhicule ne doit pas utiliser le Mode passager quand il conduit le véhicule.

## <span id="page-9-1"></span>**Écran de commande de source en Mode passager**

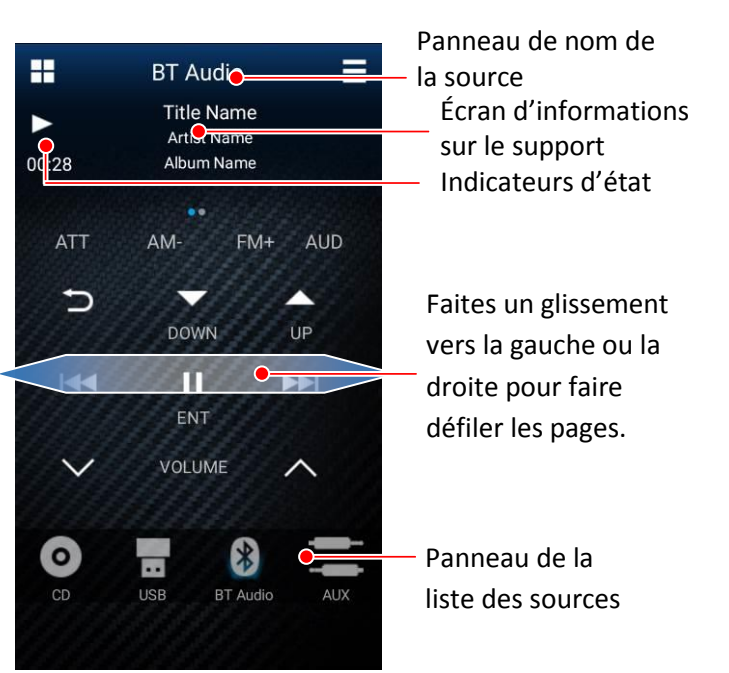

 **Écran du Mode passager**

## <span id="page-9-2"></span>**Panneau des touches de télécommande**

Le panneau des touches de télécommande montre les touches disponibles pour la commande de l'autoradio. En fonction du modèle de votre autoradio, il peut y avoir plusieurs pages de touches disponibles.

Pour passer d'une page de touches à l'autre, faites glisser le panneau vers la gauche ou la droite.

## <span id="page-9-3"></span>**Panneau de la liste des sources**

Le panneau de la liste des sources montre toutes les sources actuellement disponibles de l'autoradio. Faites un glissement vers la gauche ou la droite sur le panneau pour voir plus de sources si elles sont disponibles.

# <span id="page-10-0"></span>**REGLAGES DE L'AUTORADIO**

L'Application KENWOOD Remote vous permet d'ajuster certains réglages de l'autoradio *\*6* directement à partir de votre périphérique. C'est réalisé en Mode de télécommande, quand l'Application Remote est connectée à l'autoradio.

## <span id="page-10-1"></span>**Accès aux réglages de l'autoradio**

Sur l'interface de commande de la source, touchez la touche MENU sur votre appareil, et sélectionnez "Receiver Settings".

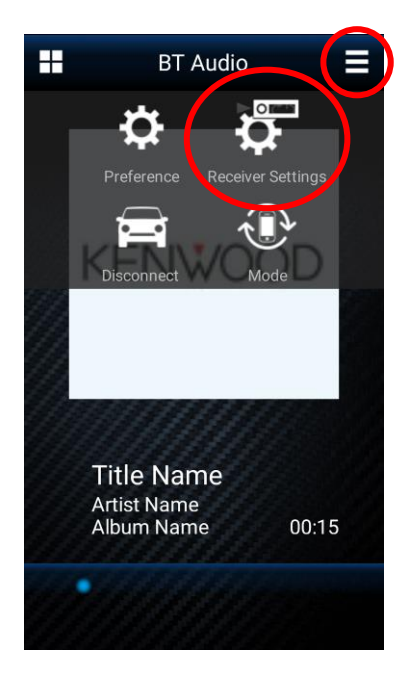

Divers réglages de l'autoradio*\*7* disponibles pour votre autoradio vous seront présentés.

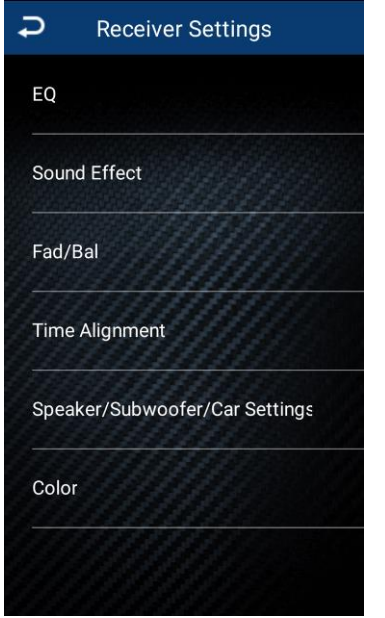

**Écran de réglages de l'autoradio**

#### **Remarque**

*\*6* Les réglages de l'autoradio sont disponibles uniquement pour certains modèles KWD. Cette fonction n'est pas disponible pour les modèles ne prenant pas en charge cette fonction. Pour les détails, veuillez vous reporter aux modèles compatibles.

*\*7* En fonction du modèle d'autoradio, certains réglages peuvent ne pas être disponibles.

# <span id="page-10-2"></span>**AUTRES RÉGLAGES DES PRÉFÉRENCES**

## <span id="page-10-3"></span>**Réglages des préférences**

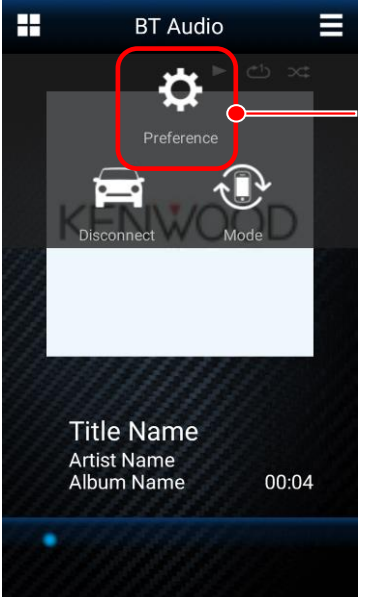

Réglages des préférences

**Écran de menu**

Il est possible d'accéder autres réglages des préférences en appuyant sur la touche MENU sur l'appareil. Une description de diverses options se trouve sur l'écran des réglages des préférences.